## **[HOW TO CHANGE THE WINDOWS 10 LOCK SCREEN TIMEOUT](http://www.howtogeek.com/267893/how-to-change-the-windows-10-lock-screen-timeout/)**

By default, Windows 10's lock screen times out and switches off your monitor after one minute. If you'd like it to stick around longer than that, there's a simple Registry hack that will add the setting to your power options.

First, you'll need to tackle the Registry to add the timeout setting to your PC's power options. After adding the setting, you'll then set your timeout using the standard Power Options applet in the Control Panel. Here's how to get it all done.

To add the timeout setting to power options, you just need to make an adjustment to one setting in the Windows Registry.

*Standard warning: Registry Editor is a powerful tool and misusing it can render your system unstable or even inoperable. This is a pretty simple hack and as long as you stick to the instructions, you shouldn't have any problems.* 

Open the Registry Editor by hitting Start and typing "regedit." Press Enter to open Registry Editor and give it permission to make changes to your PC.

In the Registry Editor, use the left column to navigate to the following key:

Expand: HKEYLOCAL\_MACHINE

Expand: SYSTEM

Expand: CurrentControlSet

Expand: Control

Expand: Power

Expand: PowerSettings

Expand: 7516b95f-f776-4464-8c53-06167f40cc99

Click on: 8EC4B3A5-6868-48c2-BE75-4F3044BE88A7

In the right-hand column, double-click the Attributes item to open its properties window.

Change the value in the "Value data" box from 1 to 2, and then click OK.

That's all you have to do in the Registry. Your next step will be changing the timeout setting using Power Options. Should you ever want to remove that setting from Power Options, just go back and change the Attributes value from 2 back to 1.

Now that you've enabled the timeout setting, it's time to go to Power Options and put it to work. Hit Start, type "Power Options," and then hit Enter to open Power Options.

In the Power Options window, click the "Change plan settings" link next to whatever power plan you're using.

In the Edit Plan Settings window, click the "Change advanced power settings" link that is located near the lower left corner of the window.

In the Power Options dialog, expand the "Display" item and you'll see the new setting you added listed as "Console lock display off timeout." Expand that and you can then set the timeout for however many minutes you want. Finally, click OK.

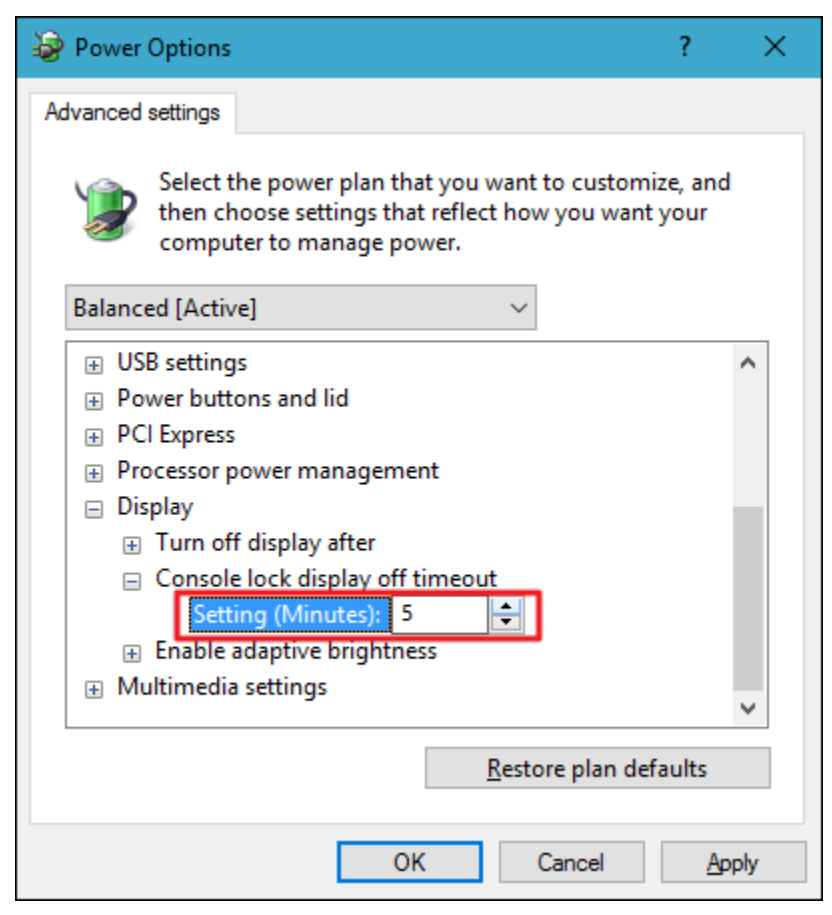

If you have a desktop PC or a laptop plugged into a power source, it's nice to know that you can leave that lock screen up for longer than a minute if you want to.